## Daten von anderen Browsern importieren

**1.)** Öffne zuerst die Bibliothek (die Lesezeichen- und Chronikverwaltung) von Firefox Verwende dazu das Tastaturkürzel **STRG + Umschalttaste + H**

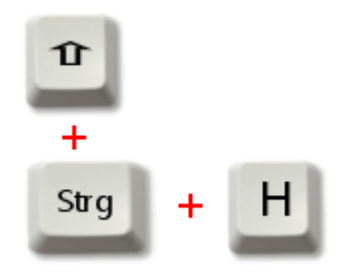

Die Bibliothek ist auch über die orangefarbene Firefox-Schaltfläche und über das Menü **Chronik** erreichbar

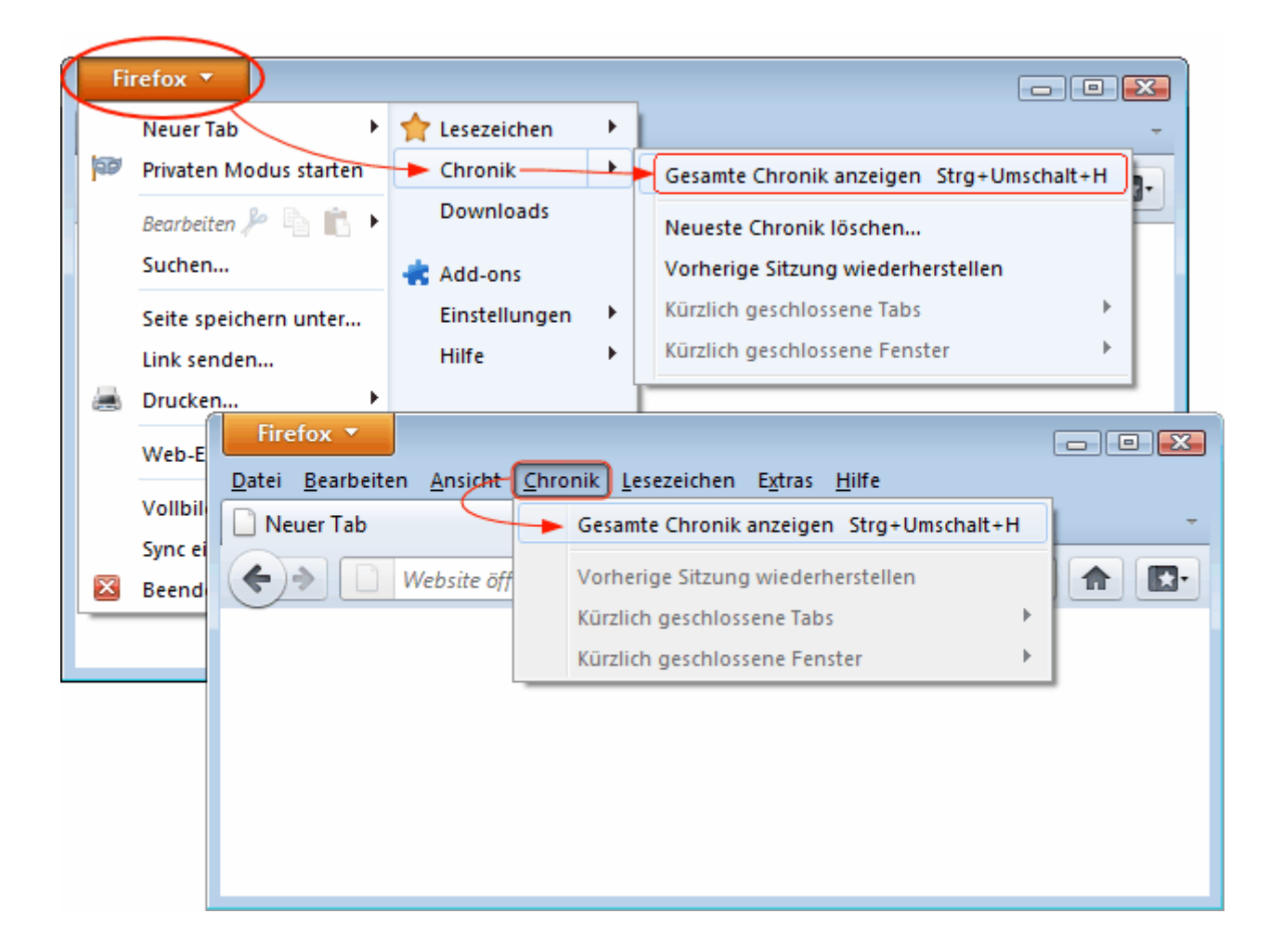

## **2.)** um die Lesezeichen anderer Browser zu importieren, klicke auf die

Schaltfläche"Importieren und Sichern"

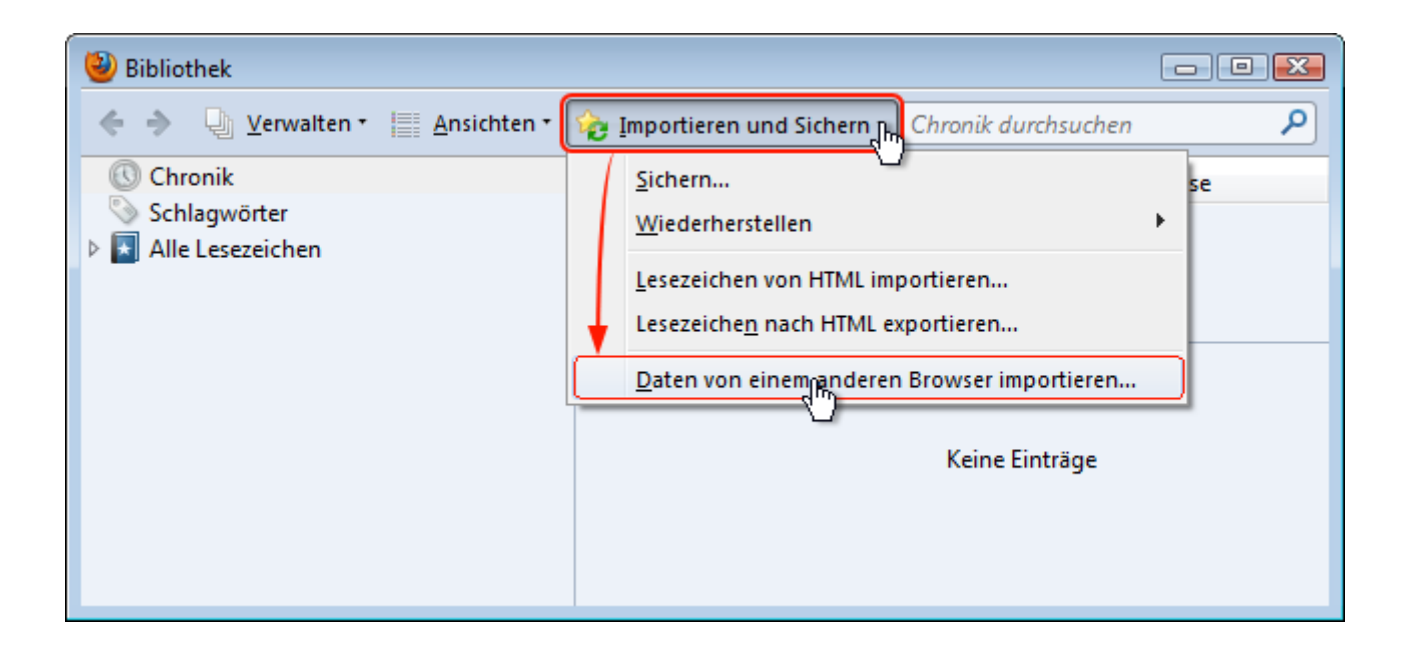

**3.)** dann den Browser auswählen von welchem Daten importiert werden soll...

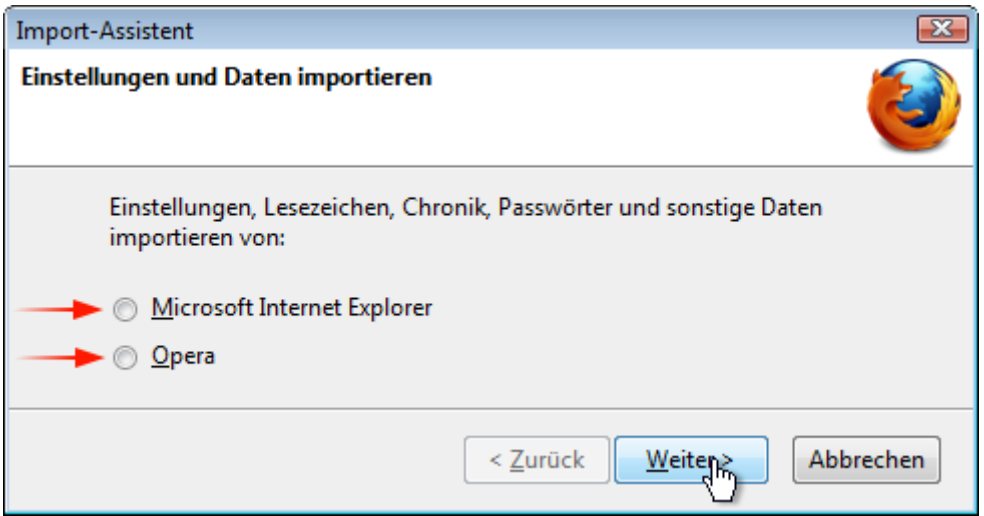

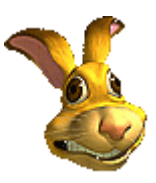